# **Edit Static BioSci Websites hosted using Cyberduck**

#### Step 1: Download and Install Cyberduck

- 1. Go to the Cyberduck website [\(https://cyberduck.io/\)](https://cyberduck.io/) and download the appropriate version for your operating system.
- 2. Install Cyberduck by following the on-screen instructions.

### Step 2: Add Amazon S3 Connection

- 3. Open Cyberduck and click on the "Open Connection" button or go to "File" > "Open Connection" in the menu bar.
- 4. In the "Open Connection" window, select "Amazon S3" from the dropdown menu for the connection type.
- 5. Enter the following connection details:
	- **Server**: `s3.amazonaws.com`
	- **Access Key ID**: [provided by BSC]
	- **Secret Access Key**: [provided by BSC]
	- **Path**: [provided by BSC]
	- **Nickname**: Provide a nickname for this connection for easy identification.

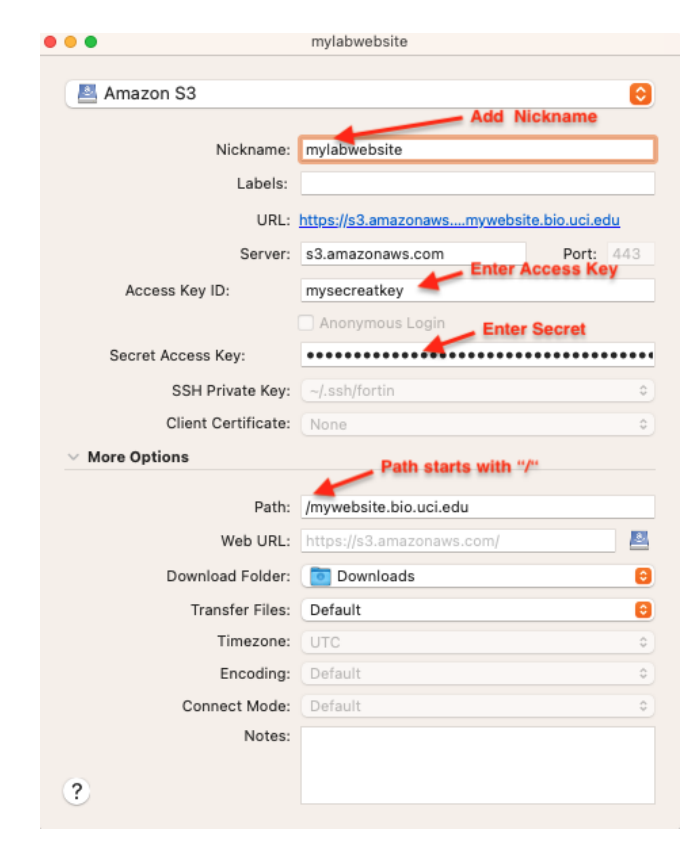

6. Test the connection by clicking on the "Connect" button. If successful, you will see a list of your website files.

## Step 3: Upload Files to Amazon S3

- 7. To upload files, either **drag and drop** them from your local file system into Cyberduck or use the "Upload" option under the File menu within Cyberduck to select files from your computer.
- 8. Alternatively, you can use the double arrows at the top bar and select "Upload" to choose files for upload.

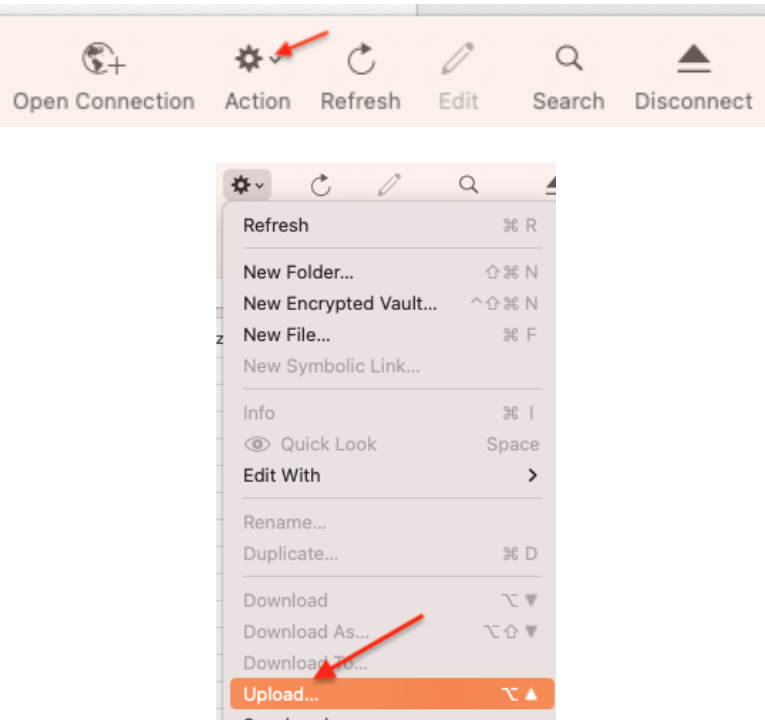

### Step 4: Confirm Upload

Once the upload is complete, verify that your files appear in the desired location within your Amazon S3 bucket.

### Step 5: Disconnect

When you're finished, click on the "Disconnect" button or go to "File" > "Disconnect" to end the session.